# GJC Web Design Virtuemart 2.0 Product Checkout Lock Plugin

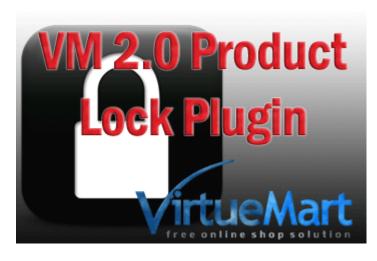

This is the VirtueMart 2.0 Product Checkout Lock. Installs as a native VirtueMart 2.0 Joomla 2.5 VM Custom Plugin.

You can download it here -Download Price is €40.00

Dedicated Test Site Here GJC Web Design Product Lock Test Site

## **Description**

The plugin is designed to lock a product when a visitor adds the item to their cart if this items stock level is 1 - i.e a single item.

At the moment VirtueMart only checks the stock level when the item is added - if later a 2nd visitor adds the same item there is nothing to stop the 2 users checking out successfully the same single product!

The process is fully automated - only assigning a lock when the stock level has fallen to 1.

It also deals with items that are locked and not released by the user (e.g. they just close their browser) by running a script through Joomladdons.eu clever Zoombie Plugin.

This runs periodically (adjustable) to check for any locked products that aren't in a current Joomla Session (so effectively abandoned) - it unlocks any it finds.

You need to download and install it from here:

http://www.joomladdons.eu/downloads/file/9-zoombie

or get it through Joomla Extensions: <a href="http://extensions.joomla.org/extensions/administration/admin-desk/23247">http://extensions.joomla.org/extensions/administration/administration/administrati

### **Installation Instructions**

After downloading the Zoombie package install as normal through the Joomla installer.

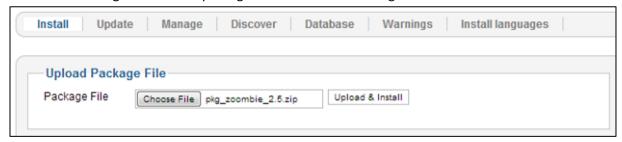

Enable the plugin - your Ordering may different - doesn't matter

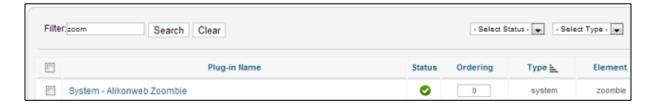

#### And configure so

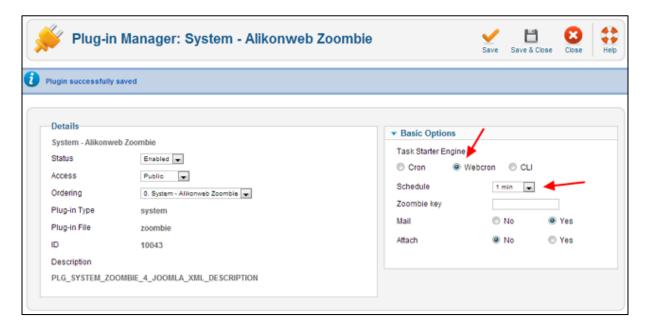

You can enable the email for a short period to check that it is firing - the admin email address will receive an email each minute but remember there has to be some frontend activity to trigger it (just click around some where on your site.

## **Step 2: Configure the custom field**

This is what's applied automatically when the stock = 1.

Go to VM admin->Products->Custom Fields and click "New"

Configure the Custom Field as follows then "Save & Close" then note the ID number .. you need this next.

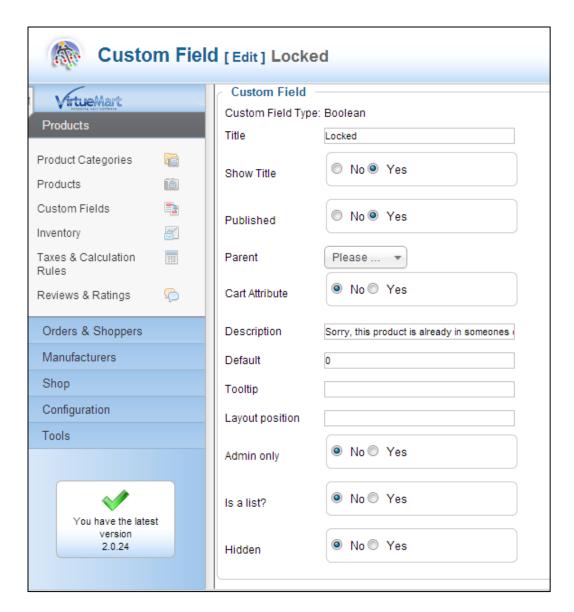

The description will be a message that you can show next to the product in both detail and category view - more about that later.

It should read something like "Sorry, this product is already in someone's cart. Try again in 15 mins - they may not complete the sale!"

For multi-language sites you can use the native Joomla Language Override system for your titles and descriptions

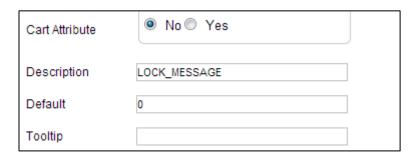

| Language Constant * | LOCK_MESSAGE                                                                                              |
|---------------------|----------------------------------------------------------------------------------------------------|
| Text                | Sorry, this product is already in someones cart.  Try again in 15 mins - they may not complete the sale!! |
| Language            | English (United Kingdom) [en-GB]                                                                          |
| Location            | Site                                                                                                    |
| File                | /home/gicwebde/public html/vm2t5/language/overrides/en-GB.override.ini                                    |

When saved and closed note the ID number - in this case 3

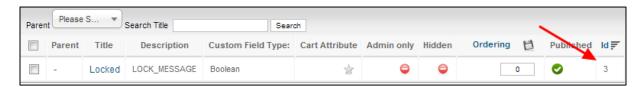

## Step 3: Install GJC plugins

After downloading the package (VM.2.0.product.lock.plugin.1.0.0\_UNZIP\_1st.zip) first unzip it.

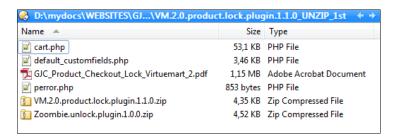

Use the standard Joomla Installer to install the 2 zip files VM.2.0.product.lock.plugin.1.0.0.zip & Zoombie.unlock.plugin.1.0.0.zip.

So 2 plugins need to be installed!

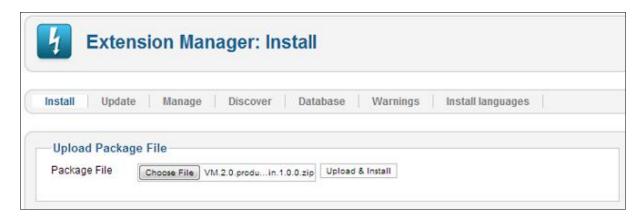

## **Step4: Configure GJC Checkout Lock**

In Joomla Admin -> Extensions-> Plug-in Manager search for lock

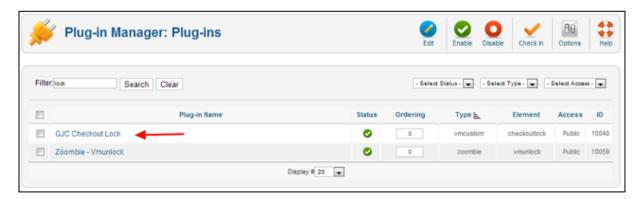

Open the GJC Checkout Lock and configure (make sure you enable as well)

Use the Custom Field ID number in ID number of lock custom field you noted in Step 2!

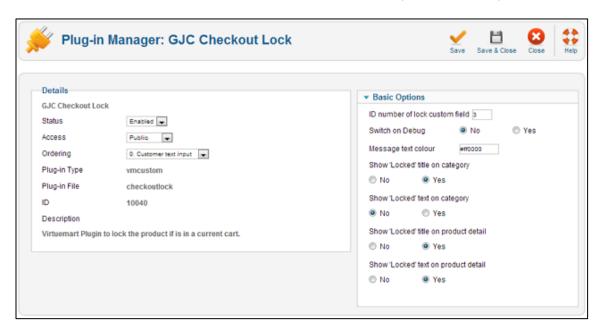

If later there is problems a full debug is included which when enabled will show when you add and remove items from your cart. To get these messages to show the php is stopped at that point. Just disable after use.

## **Step5: Configure Zoombie Unlock**

In Joomla Admin -> Extensions-> Plug-in Manager search for lock

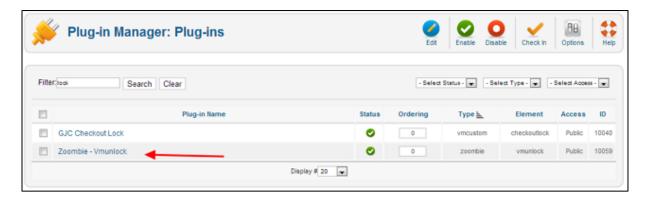

Configure and enable as follows - again you can enable the email option to check all is working.

15 mins seems a good time period - on a very busy site you may need it set to a shorter time - remember again it needs front-end activity to trigger it so on a test site click around every so often. Use the Custom Field ID number you noted in Step 2!

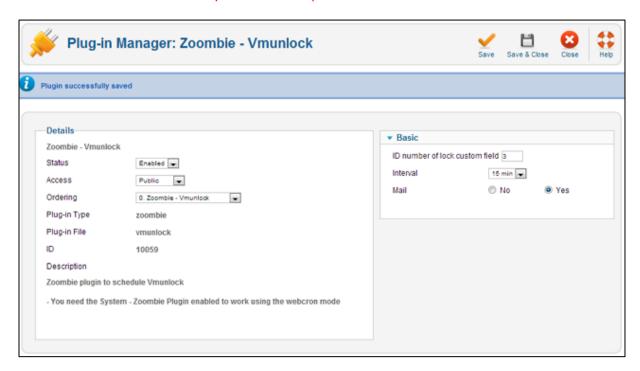

the email you receive will look like this

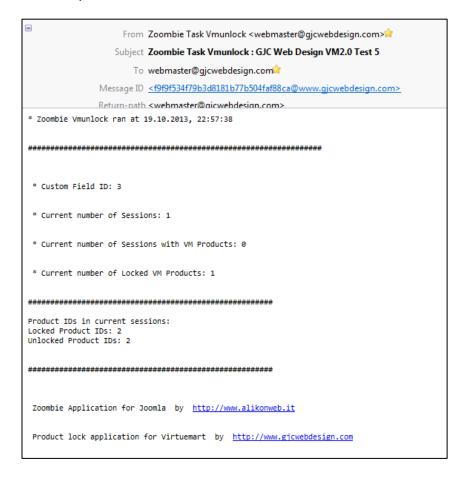

Remember - emails etc are not needed for the successful running of this product - they are just to ensure you are setting everything up correctly.

The Joomla session time should be set to a reasonably short period as well (15mins) as the products will remain locked until the session has expired.

Set this in your Joomla Global Configuration.

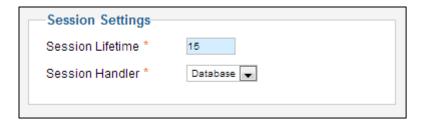

## **Step6: Popup error**

If your product stock is 1 and you have your quantity selectors available it is still possible for your customer to select more than one and try to add to cart.

We need an over-ride for this and from VM2.0.24 there is an over-ride file available.

Put the file perror.php from the zip that you unzipped in templates/YOUR\_TEMPLATE/html/com\_virtuemart/cart/

This will provide the correct logic and message for both the Ajax popup and the VM Info messages if you go "straight to cart"

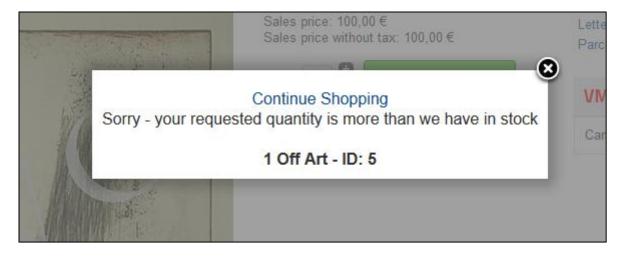

This will also provide a 'locked' message in a popup if another user tries to add a 'locked' product to their cart that was locked after they browsed to that page.

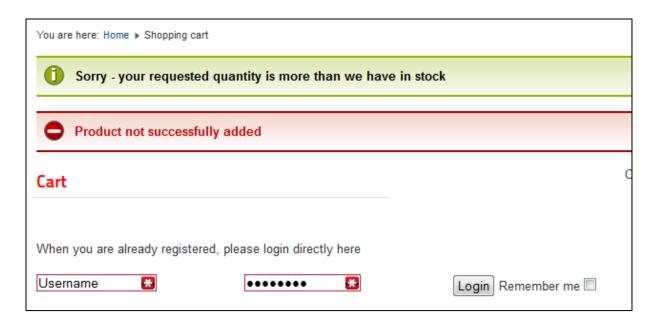

You can translate these messages via the language files e.g.

administrator/language/en-GB/en-GB.plg\_vmcustom\_checkoutlock.ini

## Step7: Small change to the cart.php helper file

The 'trigger' for 'add to cart' has only just been added in VM2.0.24.

This means either you have to upgrade to this latest version or we can add the trigger for you in the components/com\_virtuemart/helpers/cart.php

Even with the latest version the trigger has been added as compatible with the next version VM2.5.

This means a small change is needed to components/com virtuemart/helpers/cart.php on line 575

In other words remove the if statement because \$this->cartProductsData[\$prod\_id] doesn't exisit yet in Virtuemart. Again we are happy to do this for you free of charge and we have included a predone file(V2.0.24) in the zip if you prefer to just upload it. Back up your current one!

### **Step8: Your templates display**

When a product is locked the custom field is applied to it.

You need to do some coding in your templates to display this in a logical manner.

## BUT - you need a little bit of technical knowledge to do this! The examples below ONLY apply to the standard VM template

I give some example code below (for the standard VM Template) but as every 3rd party template is different you will need to work out what is needed in your case.

We can do this for your for a half hour charge. Just contact us through our Support page.

#### http://www.gjcwebdesign.com/home/support.html

the standard code below will render this display when a product is locked in the category view:

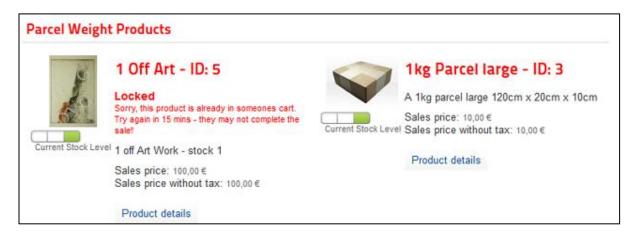

#### and Detail view:

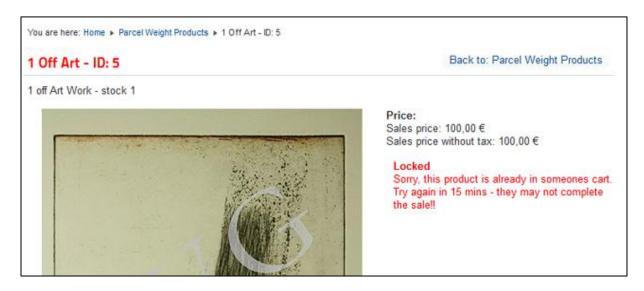

You can try this live at GJC Web Design Product Lock Test Site

Please use template over-rides to adjust your templates!

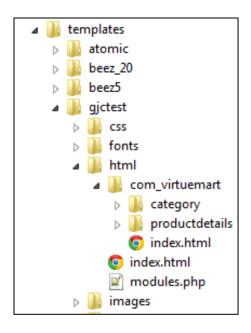

#### The code examples are- Category page:

templates/YOUR\_TEMPLATE/html/com\_virtuemart/category/default.php ~ line 236 immediately after

<h2><?php echo JHTML::link (\$product->link, \$product->product\_name); ?></h2>

```
//GJC product lock
if($product->customfields) {
$plugin = JPluginHelper::getPlugin('vmcustom', 'checkoutlock');
$paramsgjc = new JParameter($plugin->params);
$customfieldnumber = $paramsgjc->get('customfieldnumber', false);
$customfieldcolor = $paramsgjc->get('customfieldcolor', '');
$showtitle2 = $paramsgjc->get('showtitle1', false);
$showtext2 = $paramsgjc->get('showtext1', false);
foreach ($product->customfields as $field) {
     if(($field->virtuemart custom id ==
$customfieldnumber)&&($field->custom value == '1')){
<style type="text/css">
  span.product-field-desc, span.product-fields-title {
     color: <?php echo $customfieldcolor ?> !important;
     span.product-field-display {
          display:none;
           }
     span.product-fields-title {
          font-size:14px !important;
          </style>
<div class="product-locked">
<?php if($showtitle1 =='1'){ ?>
               <?php if ($field->custom title != $custom title &&
$field->show_title) { ?>
```

```
<span class="product-fields-title" ><?php echo</pre>
JText::_($field->custom_title); ?></span>
<?php } ?>
                     <?php
                     if ($field->custom tip)
                      echo JHTML::tooltip($field->custom tip,
JText:: ($field->custom title), 'tooltip.png');
                 ?>
               <span class="product-field-display"><?php echo</pre>
$field->display ?></span>
<?php if($showtext1 =='1'){ ?>
                      <br />
               <span class="product-field-desc"><?php echo</pre>
jText:: ($field->custom field desc) ?></span>
<?php } ?>
           </div>
               <?php
                 }
           }
           //GJC product lock
```

#### Product Details page: replace whole file - copy of this file included in zip

#### templates/YOUR\_TEMPLATE/html/com\_virtuemart/productdetails/default\_customfields.php

```
<?php //GJC lock ?>
<div class="product-fields">
<?php
$plugin = JPluginHelper::getPlugin('vmcustom', 'checkoutlock');
$paramsgjc = new JParameter($plugin->params);
$customfieldnumber = $paramsqjc->qet('customfieldnumber', false);
$customfieldcolor = $paramsgjc->get('customfieldcolor', '');
$showtitle2 = $paramsgjc->get('showtitle2', false);
$showtext2 = $paramsgjc->get('showtext2', false);
$custom title = null;
foreach ($this->product->customfieldsSorted[$this->position] as
$field) {
     if ( $field->is hidden ) //OSP
http://forum.virtuemart.net/index.php?topic=99320.0
                continue;
if($field->virtuemart custom id == $customfieldnumber && $field-
>custom value == '0' ) {
                     continue;
     }elseif($field->virtuemart custom id == $customfieldnumber &&
$field->custom value == '1'){
                 ?>
 <style type="text/css">
 span.product-field-desc, span.product-fields-title {
     color:<?php echo $customfieldcolor ?> !important;
                         span.product-field-display,
                           span.addtocart-button
                         display:none;
                         span.product-fields-title {
```

```
text-size:15px;
                         </style>
  <div class="product-field product-field-type-<?php echo $field-</pre>
>field type ?>">
<?php if($showtitle2 =='1'){ ?>
 <?php if ($field->custom title != $custom title && $field-
>show title) { ?>
     <span class="product-fields-title" ><?php echo JText:: ($field-</pre>
>custom title); ?></span>
<?php } ?>
 <?php
     if ($field->custom tip)
     echo JHTML::tooltip($field->custom tip, JText:: ($field-
>custom title), 'tooltip.png');
                 }
                 ?>
               <span class="product-field-display"><?php echo</pre>
$field->display ?></span>
<?php if($showtext2 =='1'){ ?>
                      <br />
               <span class="product-field-desc"><?php echo</pre>
jText:: ($field->custom field desc) ?></span>
<?php } ?>
           </div>
               <?php
                 elseif ($field->display && $field-
>virtuemart custom id != $customfieldnumber) {
          ?><div class="product-field product-field-type-<?php echo</pre>
$field->field type ?>">
               <?php if ($field->custom title != $custom title &&
$field->show title) { ?>
                     <span class="product-fields-title" ><?php echo</pre>
JText:: ($field->custom title); ?></span>
                     <?php
                     if ($field->custom tip)
                      echo JHTML::tooltip($field->custom tip,
JText:: ($field->custom_title), 'tooltip.png');
                 }
                 ?>
               <span class="product-field-display"><?php echo</pre>
$field->display ?></span>
                      <br />
               <span class="product-field-desc"><?php echo</pre>
jText:: ($field->custom field desc) ?></span>
           </div>
               <?php
               $custom title = $field->custom title;
                 }else{
                 continue;
          }
          ?>
        </div>
<?php //GJC lock ?>
```

Another perhaps useful snippet for product details template is to hide the quantity selector as soon as the stock reaches 1

add this near the top of the template

Some of these parameters are configurable through the lock plugin

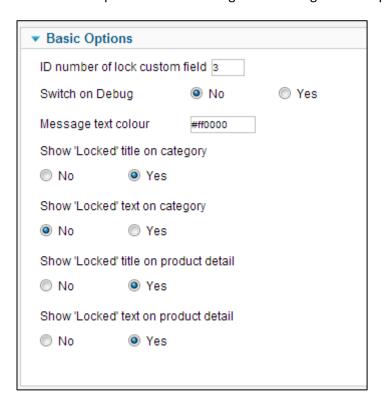

#### Finished!

Please remember - the custom field is applied automatically as soon as a product that has a stock level of 1 is added to the cart.

As soon as it is removed from the cart the product custom field is disabled - i.e unlocked

If the cart is abandoned then the product remains locked - this is why we run the Zoombie plugin to release them every 15 mins if they are not still in a session (i.e. someone is on the site with the product in their cart.

One last thing needs to be done manually! When you increase the stock or reuse the product in VM admin you MUST manually delete the custom field from that product.

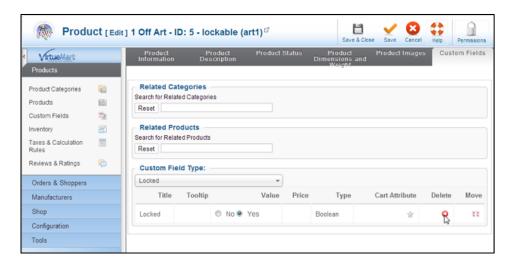

This plugin is a little more complex than some to install and configure and if you need any help we are always here. Just contact us by the <a href="http://www.gjcwebdesign.com/home/support.html">http://www.gjcwebdesign.com/home/support.html</a> page.

You can always read some of the reviews on Joomla Extensions to see what other customers think of our service!

 $\frac{\text{http://extensions.joomla.org/extensions/extension-specific/virtuemart-extensions/virtuemart-shipping/20740}{\text{shipping/20740}}$ 

e.g

"Thanks for a great, well coded, extension with great support.

Took a couple of minutes to install and select the appropriate options, the instructions page is simple but covers everything needed (included an override to display zero values which I implemented first go) and when the client later wanted free shipping for selected items, John from GJC was as good as his word and responded within 12 hours (different time zones) with a solution."

Thank you

John

GJC Web Design

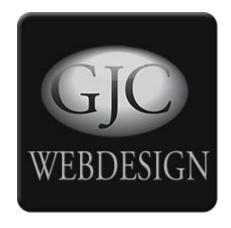